# BUILDING YOUR BLACKBOARD COURSE

Step by step instructions

Academic Outreach teachonline@olemiss.edu

## **Table of Contents**

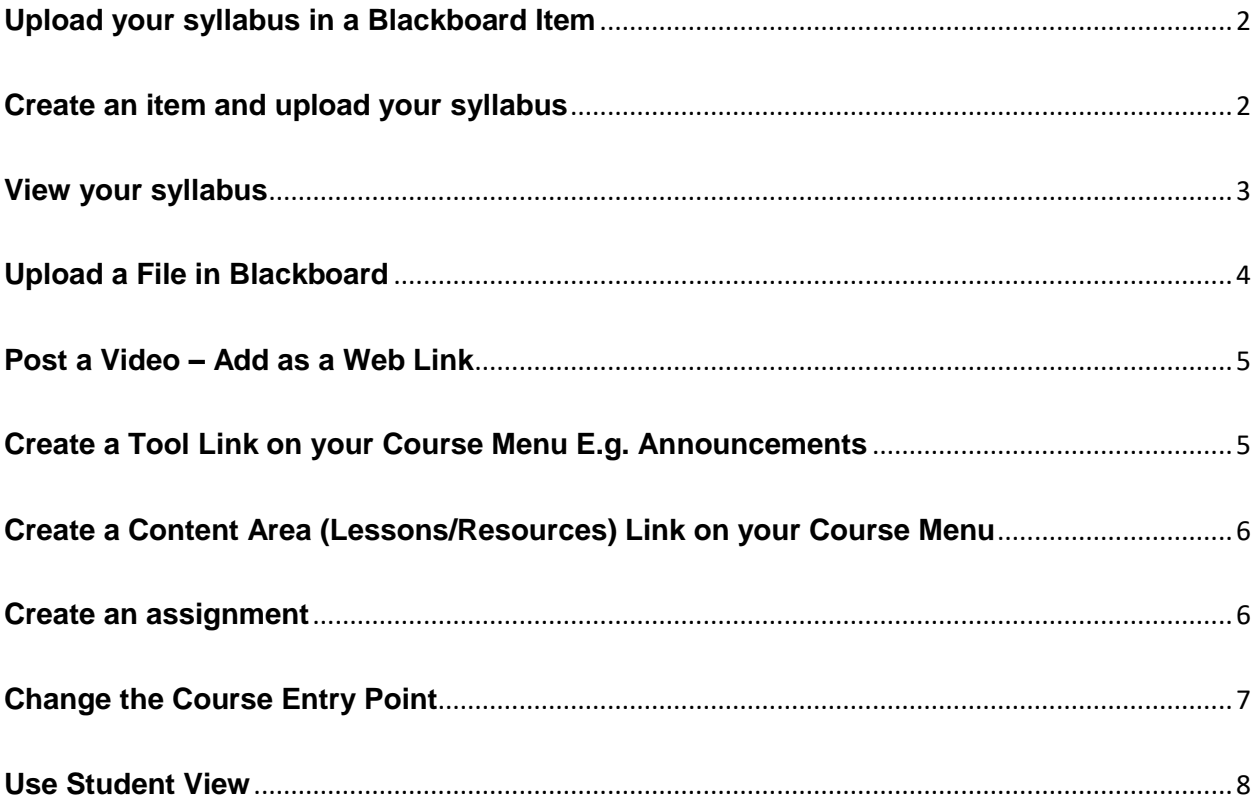

#### <span id="page-2-0"></span>**Upload your syllabus in a Blackboard Item**

It is recommended that you save your syllabus in PDF format. To add to Blackboard, it is suggested that you create *an Item* in Blackboard. Having *an Item* in Blackboard, allows you to upload multiple files if needed, include additional information/instructions for the students and, identifies the format for the files.

#### <span id="page-2-1"></span>**Create an item and upload your syllabus**

- 1. Log on to your **Blackboard** course
- **2.** Once you are in your desired course, look to the upper right hand corner of your screen and ensure that your **Edit Mode is On**
- 3. Navigate to the left, and from the **Course Menu**, select the **Syllabus** link
- 4. From the **Syllabus** page, click on **Build Content**
- 5. From the **Build Content** page, select **Create Item**
- 6. From the **Create Item** page, do the following:
	- a. Type name of item in the **Name textbox**
	- b. In the **text** box area, type any information that you would like to share with the students.
	- c. Now scroll to the **attachments** link
	- d. Select **Browse My Computer**
	- e. Navigate to the **desired location on your computer** where you have saved your syllabus
	- f. Select the **file**, and click **Open**
- 7. You may leave the **Standard Options** at the default setting but be sure that the
- a. The check box for **Permit Users to View this Content** is selected
- **b. Track Number of Views** is set to **off**
- c. Select **Date and Time** Restrictions is blank (unless you desired restrict your students)
- **8.** Now click **Submit**

#### <span id="page-3-0"></span>**View your syllabus**

1. Navigate to the upper right hand corner of your screen and click to toggle **Edit** 

**Mode Off** – has a toggle effect and allows you see your Item with the attached

file and instructions exactly as viewed by your student

*Note: Creating an item allows you to add multiple files with additional instructions or information for your students. Another advantage is that the students are aware of the* 

*type(s) of file(s) that is (are) attached. Having an item, you can attach any other files* 

*such as a PowerPoint presentation, PDF etc.* 

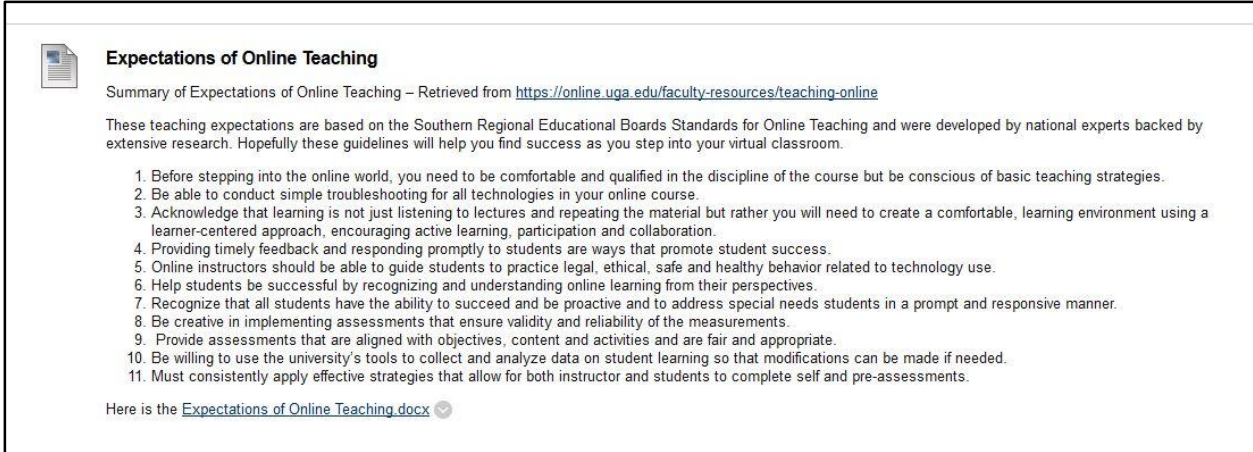

*Figure 1: Example of an Item with additional information and an attached file*

#### <span id="page-4-0"></span>**Upload a File in Blackboard**

- 1. From your **Blackboard course**, navigate to the **Content area/folder** where you will be uploading the desired file
- 2. Once in the content area/folder, select **Build Content**
- **3.** From the **Build Content** drop down menu, select **Create File**
- 4. From the **Create File page**, type name of file (this will be seen by the students) in the **Name** text box
- 5. Click on **Browse My Computer** in the **Find File** area and navigate to the location on your computer where your file is saved
- 6. Select **Open**
- 7. Under **File Options**, choose:
	- a. **Open in New Window** Yes
	- b. **Add Alignment to Content** No
- 8. Under **Standard Options**, choose
	- a. **Permit Users to View this Content** Yes
	- b. **Track Number of Views**  No
	- c. **Select Date and Time Restrictions** you may leave blank
- 9. Click **Submit**

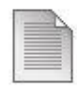

#### Using the file Option in Blackboard

*Figure 2: Example of a file in Blackboard*

#### <span id="page-5-0"></span>**Post a Video – Add as a Web Link**

- 1. Navigate to the **page/section** where you will add link to video
- 2. Click on **Build Content**, from the drop down menu, select **Create Web Link**
- 3. From the **Create Web Link** page, type the name of the video in the **Name** text box
- 4. Now paste or type the URL address of your video in the **URL** text box
- 5. You may also add additional information relating to the video in the **Text** box
- 6. Under **Attachments**, you may include any additional files
- 7. Under **Web Link Options**, select **Yes** to **Open in New Window**
- 8. Now, click **Submit**

*Note: This option not only allows for a link to a video but also you may use the above listed steps to add link(s) to any other resource(s) that has a valid URL.* 

#### <span id="page-5-1"></span>**Create a Tool Link on your Course Menu E.g. Announcements**

- 1. From the **Course Menu**, navigate to the + sign on the left hand side
- 2. Select **Tool link**
- 3. Type the name of the link in the name text box e.g. **Announcements**
- 4. Click on the **drop down arrow in the type of tool text box** select **Announcements** (note that tools are listed alphabetically – in this example, we are creating the Announcements tool link.
- 5. Place a **check mark** in the box titled **Available to Users**
- 6. Click **Submit**

*Note: Any new link added to the course menu, will appear at the bottom of the course menu and you may drag the link and reposition in the desired location on your menu.*

#### <span id="page-6-0"></span>**Create a Content Area (Lessons/Resources) Link on your Course Menu**

- 1. From the **Course Menu**, navigate to the **+ sign** on the left hand side
- 2. From the drop down menu, select Content **Area**
- 3. From the **Content Area** dialog box, type name of content e.g**. Resources**
- 4. Select **Available to Users**
- 5. Click **Submit**

*Note: Any new link added to the course menu, will appear at the bottom of the course menu and you may drag the link and reposition in the desired location on your menu.*

#### <span id="page-6-1"></span>**Create an assignment**

- 1. From the **Course Menu**, navigate to the content link where you will be placing the assignment, and select the link e.g. **Lessons**
- **2.** From the **Lessons** page, select **Assessments**
- 3. From the **Assessments** drop down menu, select **Assignment**
- 4. From the **Create Assignment** page, in the **Name and Color** text box, type the name of the assignment
- 5. In the **Instructions** text box, type any relevant information for the successful completion of the assignment (you may also copy and paste the information from your syllabus)
- 6. If needed, you may attach supplemental files by browsing your computer
- 7. Under **Due Dates**, select date and time as well as place a check mark
- 8. In the **Grading** area, add the points possible.
- 9. Under **Availability,** select date and time for assignment to be available (you may choose a beginning and an end time.)
- 10.Place a check mark if you would like to **track the number of views**.
- 11.Click **Submit**

*Note: An assignment created using the assignment tool will automatically generate a graded column in the Grade Center. When you are ready to grade this assignment, access the Grade Center, retrieve and grade submissions.* 

### <span id="page-7-0"></span>**Change the Course Entry Point**

Using this option allows instructors to customize the entry point for the course. This means that at the beginning of the course, instructors may wish the students to see the Syllabus link first. Then, during the semester, instructor may wish to change the entry point to the Lessons link.

- 1. Once you are logged on to your **Blackboard** course, navigate to the **Control Panel** under **Course Management** on the **Course Menu**
- 2. From the **Control Panel**, select **Customization** to expand this menu
- 3. From the **Customization** menu, select **Teaching Style**
- 4. From the **Teaching Style page**, under **Select Entry Course Point**, click on the drop down arrow next to **Entry Point**
- 5. Make your selection (these are the links on your course menu)
- 6. Scroll down to **Submit**

*Note: You may verify that you have successfully completed this task by exiting the course and re-enter.* 

#### <span id="page-8-0"></span>**Use Student View**

Instructors can view content, verify that due dates and grades are accurate in the grade center. This tool is useful if an instructor has made changes and wants to verify that the changes are accurate. Follow these steps to use the **Student View** tool:

- 1. Once you are in your **Blackboard** course, look over to the upper right hand corner of the screen.
- 2. Click on the image that "**looks like an eye in the sky**"

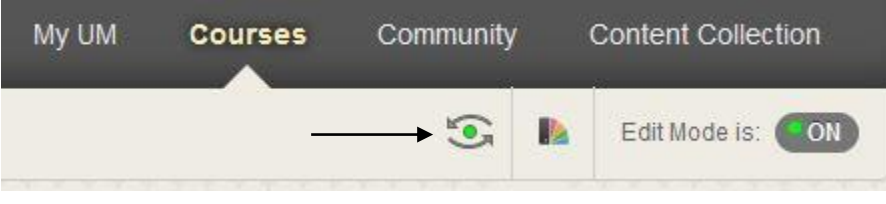

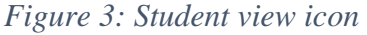

- **3.** An orange banner across the screen indicates **Student Preview mode is ON**
- 4. When finished, click on **Exit Preview** at the upper right hand corner of the screen
- 5. From the **Exit Student Preview** dialog box, choose the appropriate selection:
	- a. Delete the preview user and all data (recommended)
	- b. Keep the preview user and all data
	- c. Remember this choice and do not ask me again
- 6. Now click **Continue**